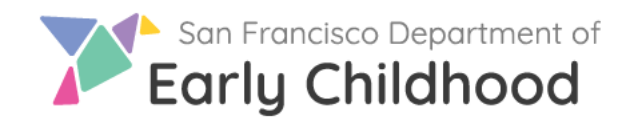

**Early Learning SF** 

# Early Learning SF Guía para Programas

*Actualizado en noviembre de 2023*

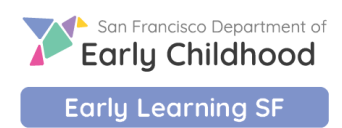

# **INDICE**

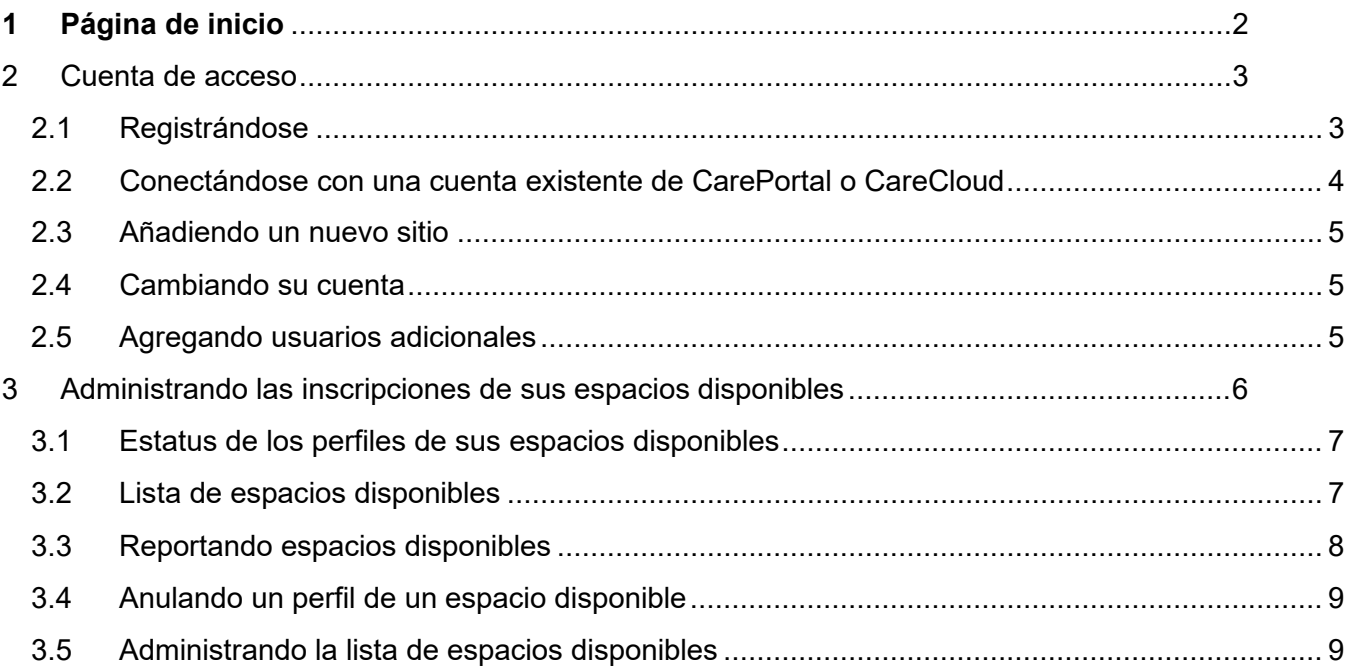

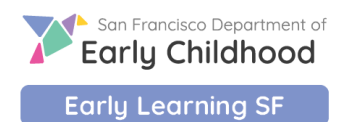

# <span id="page-2-0"></span>**1 Página de inicio**

Esta es la dirección web en donde puede iniciar su sesión:

#### [www.earlylearningSF.org](https://earlylearningsf.org/)

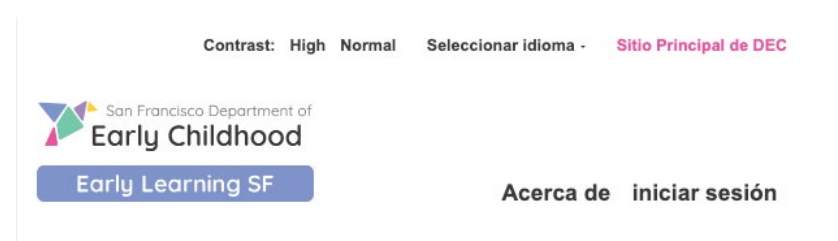

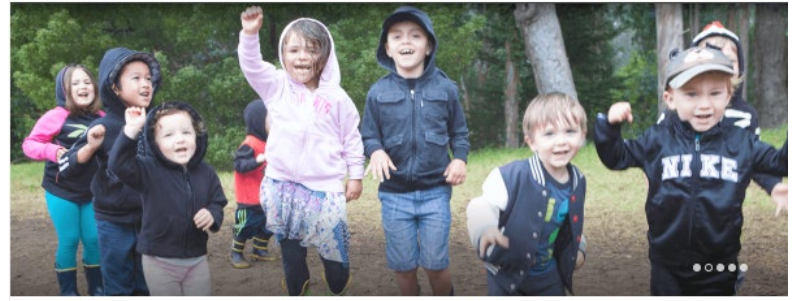

# Conectandote a cuidado y educación temprana

Early Learning SF es la solicitud en línea del Departamento de la Primera Infancia de San Francisco para ayudar a las familias a encontrar y pagar el cuidado y la educación temprana.

Si español no es su idioma preferido, puede cambiar la configuración de idioma en la esquina superior derecha del sitio web:

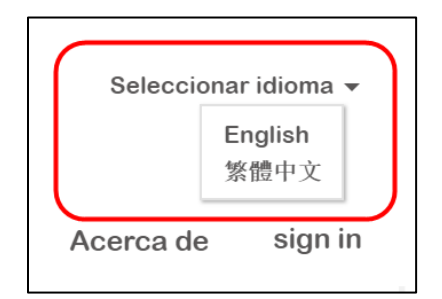

Haga clic en "socios del programa" para iniciar sesión en su cuenta.

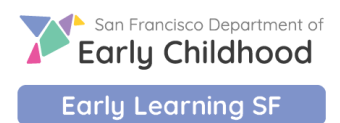

iniciar sesión familias socios del

# <span id="page-3-0"></span>**2 Cuenta de acceso**

#### <span id="page-3-1"></span>**2.1 Registrándose**

Todos los programas que se unan a ELS recibirán una invitación por correo electrónico o SMS, según el método de comunicación proporcionado a las agencias de R&R. A continuación, se muestran los pasos de un programa nuevo participando en ELS al inscribirse.

- 1. Abra su correo electrónico o mensaje de texto
- 2. Haga clic en el enlace de invitación para acceder a la página de registro
- 3. Ingrese el nombre de su negocio y cree una contraseña (al menos 8 caracteres, incluyendo al menos una letra mayúscula, una letra minúscula, un número y un símbolo)

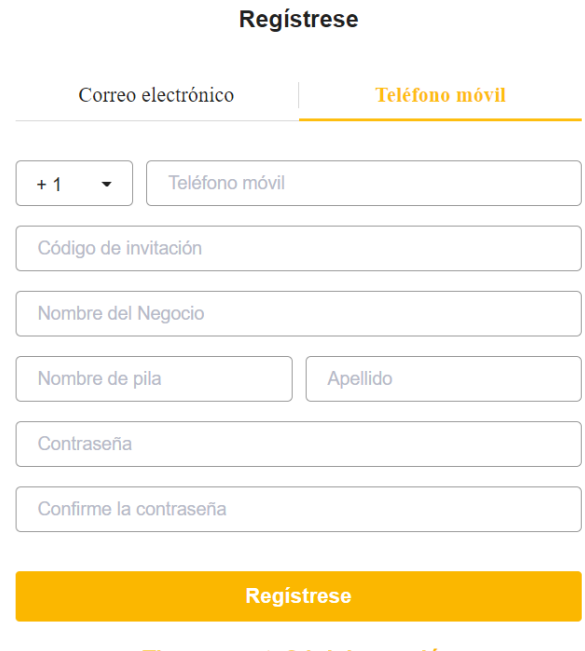

Tiene cuenta? Iniciar sesión

4. Una vez finalizado, podrá ver su programa en el sitio web de Early Learning SF.

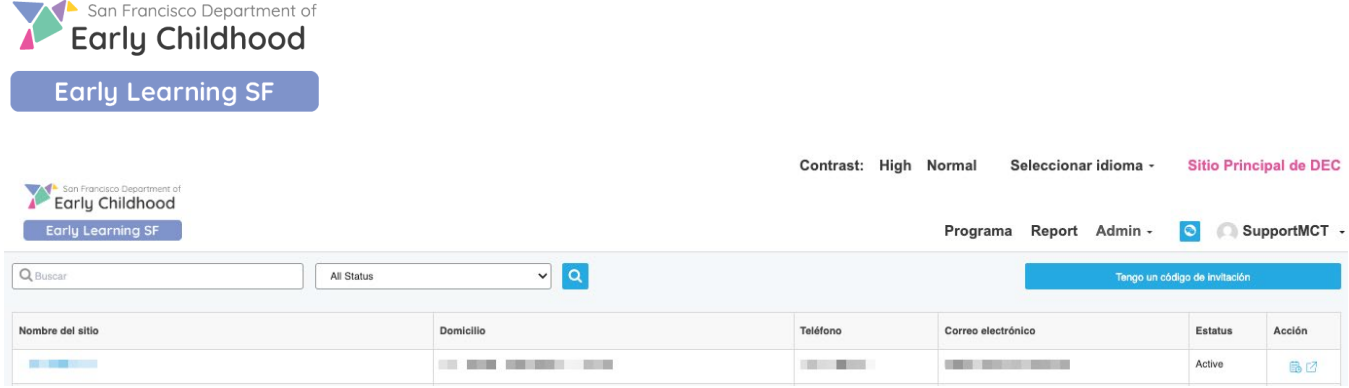

### <span id="page-4-0"></span>**2.2 Conectándose con una cuenta existente de CarePortal o CareCloud**

Si usted ya tiene una cuenta CarePortal o CareCloud que usa para descargar sus hojas de asistencia y consultar el estado de pago, usted puede iniciar la sesión con su nombre de usuario y contraseña existentes.

- 1. Abra su correo electrónico o mensaje de texto
- 2. Haga clic en el enlace de invitación para acceder a la página de registro
- 3. Haga clic en "Iniciar sesión" para iniciar la sesión con su nombre de usuario y contraseña existentes.

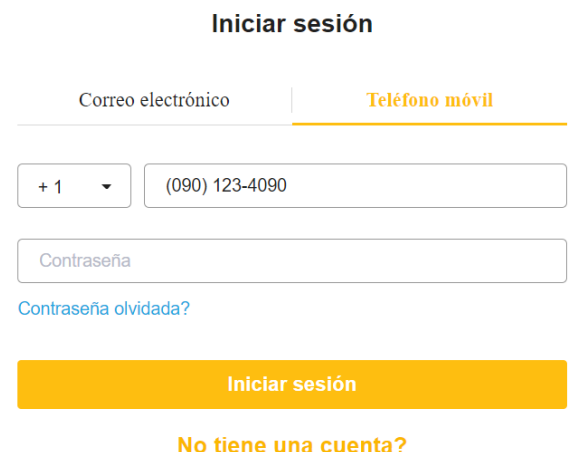

4. Una vez finalizado, podrá ver su programa en el sitio web de Early Learning SF.

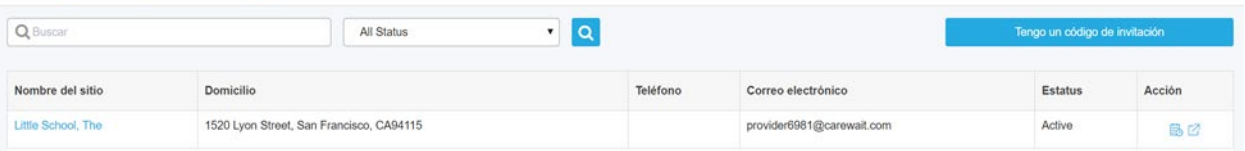

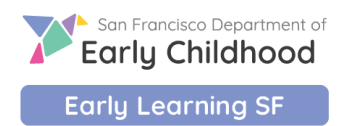

#### <span id="page-5-0"></span>**2.3 Añadiendo un nuevo sitio**

Si su organización tiene varios sitios y desea administrar todos sus sitios usando sólo un nombre de usuario:

- **1.** Inicie sesión en su cuenta existente
- **2.** Abra el mensaje de texto o correo electrónico para obtener su código de invitación
- **3.** Inicie sesión en Early Learning SF y haga clic en "Tengo un código de invitación

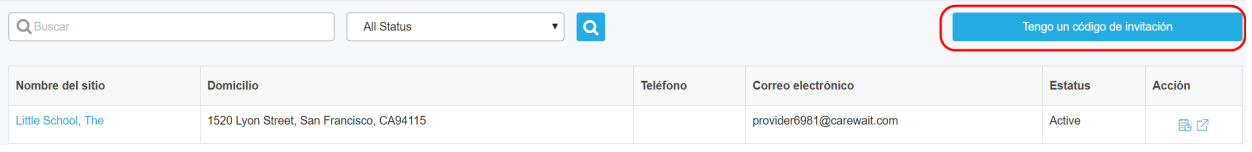

**4.** Ingrese su código de invitación y el sitio nuevo se agregará a su lista existente.

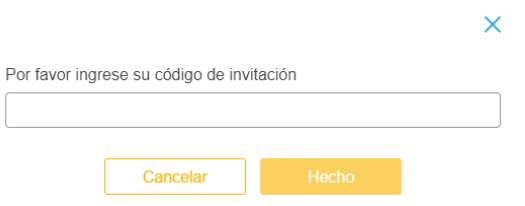

#### <span id="page-5-1"></span>**2.4 Cambiando su cuenta**

Si usted desea administrar sus sitios, debe enviar una solicitud al servicio de asistencia para cambiar su información inicial de la sesión. El servicio de asistencia separará la información de inicio en la sesión actual de sus sitios administrados y enviarán una nueva invitación a su dirección de correo electrónico indicada. Después de este paso, usted tendrá que repetir los pasos de registro como se especifica en la sección 2.1 "Registrándose".

#### <span id="page-5-2"></span>**2.5 Agregando usuarios adicionales**

Usted puede administrar los usuarios de su organización en la sección Administrador / Usuario. Se encuentra en la parte superior derecha de la página:

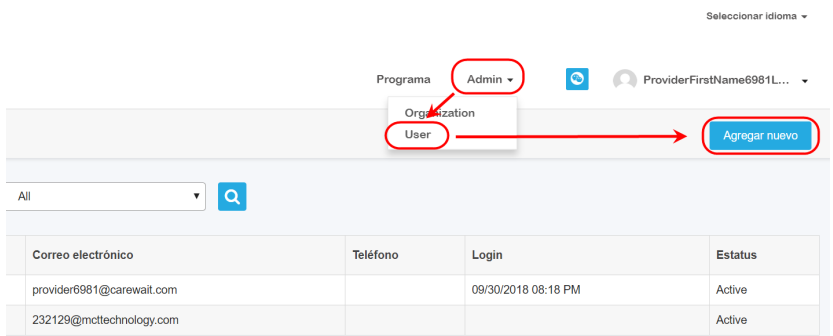

Haga clic en "Agregar nuevo" para agregar un nuevo usuario: Usted puede decidir agregar el correo electrónico o número de teléfono del usuario adicional tal como el nombre de la cuenta y completar el resto de la información. Establezca la contraseña inicial para los usuarios adicionales. Los usuarios adicionales podrán cambiar la contraseña después de su inicio de sesión inicial. Haga clic en "Guardar" y el acceso de la persona estará listo para comenzar.

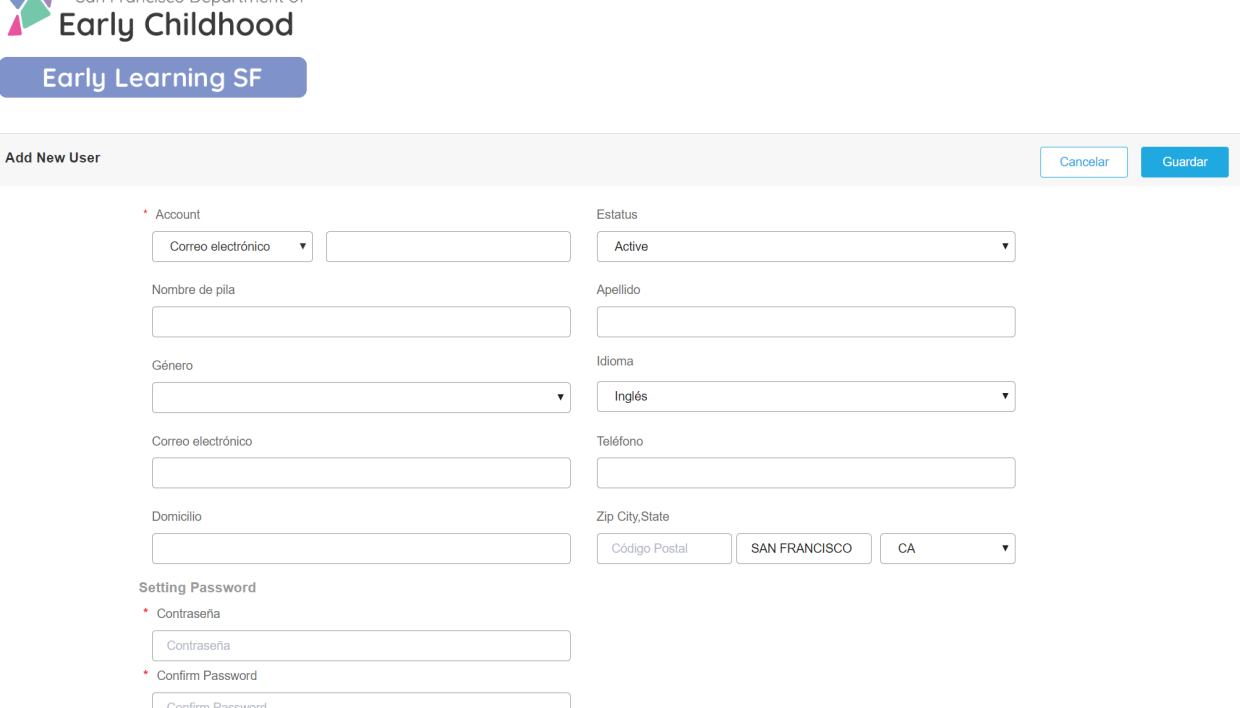

San Francisco Department of

Si desea cambiar la información del usuario (el nombre de la cuenta no se puede cambiar después de crearla), o desactivar al usuario porque la persona ya no está en su organización, simplemente haga clic en el nombre de la persona desde la lista de usuarios y actualice la Información; usted también puede elegir cambiar el estatus a "Inactivo". Haga clic en "Guardar" el usuario se actualizará.

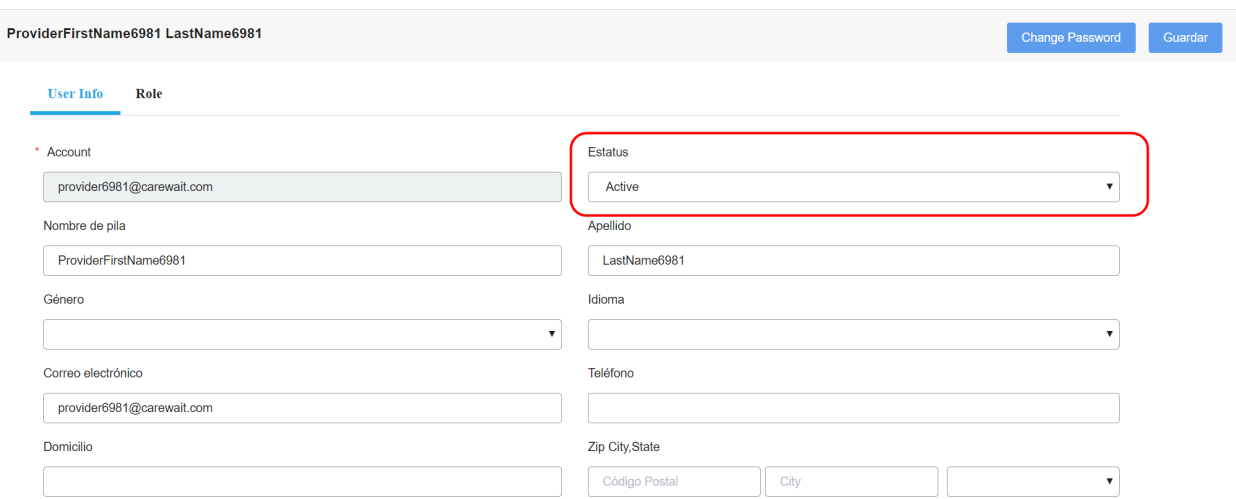

# <span id="page-6-0"></span>**3 Administrando las inscripciones de sus espacios disponibles**

A través de su cuenta, usted puede reportar los espacios y administrar el proceso de inscripción de esos espacios disponibles con programas de Título V o ELS. El sistema realizará una comparación automáticamente del espacio disponible con niños elegibles que cumplan con los criterios del perfil del espacio disponible de acuerdo a cómo usted lo reportó.

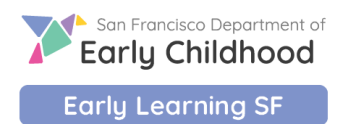

#### <span id="page-7-0"></span>**3.1 Estatus de los perfiles de sus espacios disponibles**

Cada perfil del espacio disponible que usted reporte tendrá un estatus para monitorear el progreso desde su creación hasta la inscripción. Los estatus son:

- **1. Creado:** Se agregó un nuevo perfil de espacio disponible, pero no lo ha enviado para hacer una comparación de datos con niños elegibles.
- **2. Enviado:** Usted envió un perfil de espacio disponible para hacer una comparación de datos con niños elegibles. Sin embargo ya no puede modificarlo.
- **3. Cerrado:** El espacio disponible se cerró porque un niño se ha inscrito.
- **4. Anulado:** Usted agregó el perfil del espacio disponible por error. Usted solo puede anular un espacio disponible cuando no hay niños esperando. Si hay niños esperando por un espacio, pero usted ya no está interesada en la inscripción; usted deberá cerrar el perfil del espacio disponible.

#### <span id="page-7-1"></span>**3.2 Lista de espacios disponibles**

Si tiene varios sitios en la misma cuenta, verá todos sus sitios en la lista. Cada sitio en la lista está hipervinculado para reportar un nuevo perfil de vacancia o para abrir las listas de vacancias para ese sitio.

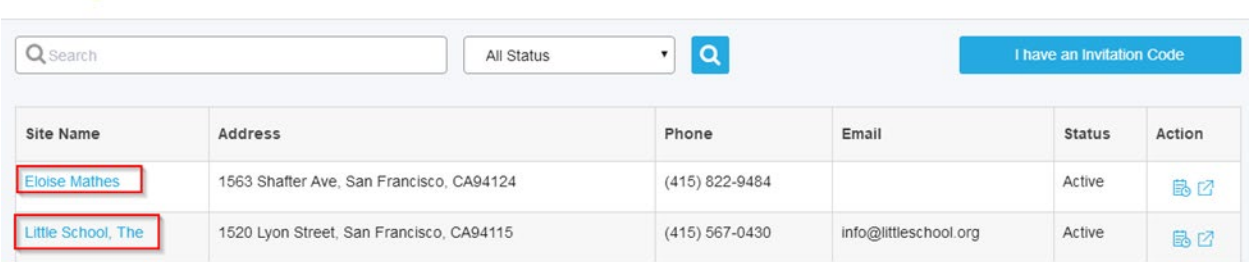

Haga clic en el sitio para ver la lista de vacancias de ese sitio. Si solo tiene un sitio, irá directamente a la lista de vacancias del sitio.

**1. Buscar una vacancia específica:** puede buscar un perfil de vacancia existente por su nombre (ingrese un nombre parcial en el cuadro de búsqueda), la fecha y el estado creados.

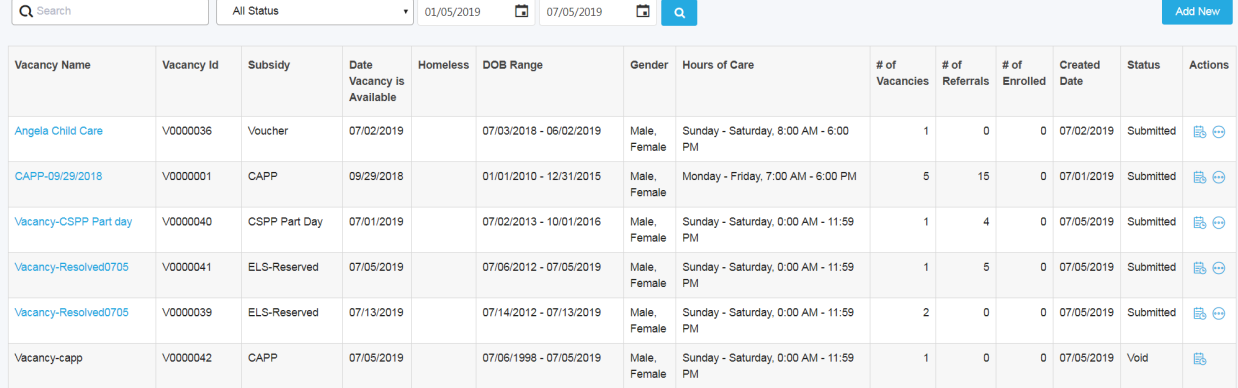

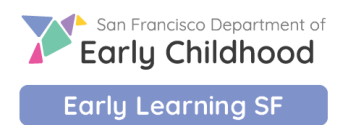

#### <span id="page-8-0"></span>**3.3 Reportando espacios disponibles**

**1.** Haga clic en "Agregar nuevo" en su vista de lista para abrir un perfil nuevo de espacios disponibles.

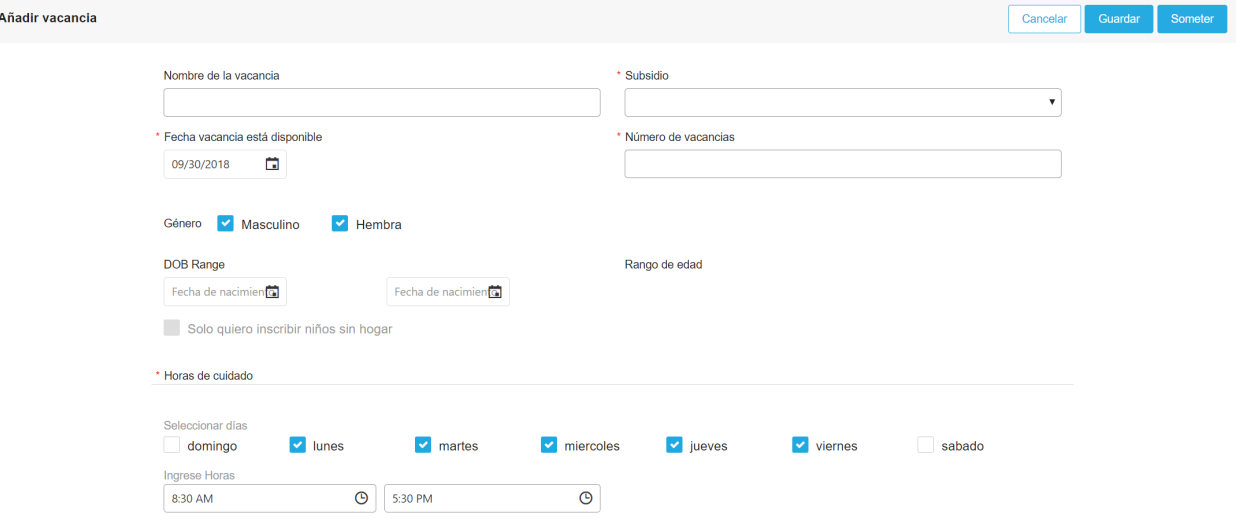

- **a. Nombre de espacios disponibles:** Este es un campo opcional para cambiar el nombre de sus espacios disponibles, ya que aparecerá en la lista de espacios disponibles. Si no ingresa nada, el sistema creará automáticamente el nombre con el subsidio y la fecha de espacios disponibles disponible para una referencia fácil.
- **b. Subsidio:** Esta es una lista desplegable, debe seleccionar solo un programa para cada espacio disponible.
- **c. Fecha de cuando el espacio estará disponible:** Esta es la fecha en que desea que se llene el espacio disponible. Si lo necesita de inmediato, debe ingresarse la fecha de hoy.
- **d. Número de espacios disponibles:** Este es el número de niños que necesita inscribir. Actualmente, el sistema le dará 2 niños por espacio disponible.
- **e. Género:** Se marcará ambos automáticamente. Si tiene preferencia para inscribir en este momento, deseleccione el que no necesita.
- **f. Rango de edad:** Seleccione el rango de la edad del niño. La edad debe ser la edad deseada en la fecha del espacio disponible que ingresó.
- **g. Sólo quiero inscribir a niños del subsidio para familias sin hogar:** Marque esta casilla si sólo inscribe a niños de familias sin hogar en los espacios disponibles que usted está reportando. Las familias sin hogar nunca serán excluidas de las referencias, y no hay ningún requisito de que se verifique esta casilla.
- **h. Horas de Cuidado:** Este es el horario que usted ofrece para los espacios disponibles.
- **2.** Puede hacer clic en "Cancelar" para cancelar el proceso, o "Guardar" para mantener los espacios disponibles para futuras ediciones. Una vez que haga clic en "Enviar", no se podrá editar el perfil de espacios disponibles. Todas las noches, el sistema comparará su perfil de espacios disponibles con los niños elegibles. Consulte la sección de "Administración de fila de espacios disponibles" para conocer los pasos a seguir cuando tenga que ponerse en contacto con una familia que ha sido seleccionada con su perfil de espacios disponibles.

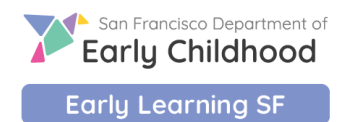

#### <span id="page-9-0"></span>**3.4 Anulando un perfil de un espacio disponible**

En la lista de espacios disponibles, haga clic en el botón Acciones y seleccione "Anular la espacios disponibles". Solo puede anular un espacio disponible antes de que se compare con cualquier niño. Después de que los espacios disponibles se hayan comparado, usted debe seleccionar "Cerrar los espacios disponibles"

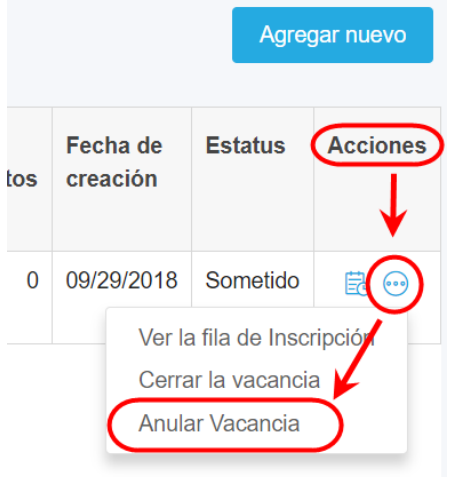

#### <span id="page-9-1"></span>**3.5 Administrando la lista de vacancias**

Una vez que haya enviado un perfil de vacancia, el sistema combinará su perfil de vacancia con los niños elegibles todas las noches, y notificará a las familias sobre el emparejamiento. Los niños aparecerán en la fila de referencia.

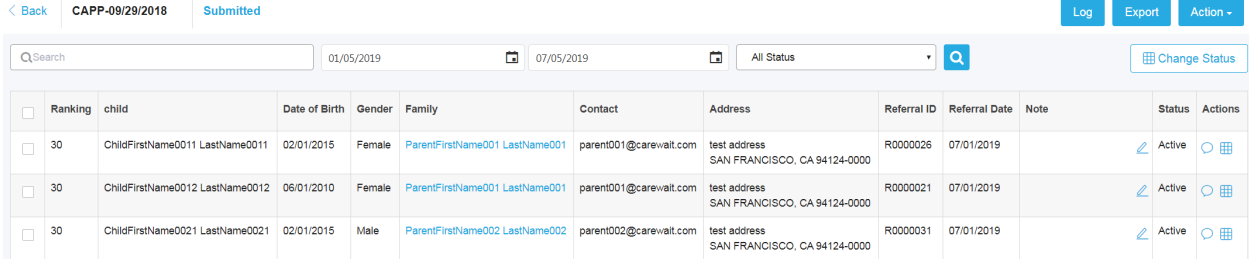

Si ha reportado un número alto de vacancias, puede obtener una larga lista de niños referidos en la fila. Para restringir la lista para encontrar un niño específico, escriba el nombre completo o parcial del niño en el cuadro de búsqueda, combinado con la fecha de referencia y / o los estatus.

El orden de clasificación predeterminado es: Clasificación # (Ascendente), Estatus (Activo, Inscrito, No está interesado, No disponible), Fecha de referencia (Ascendente)

Las primeras nueve columnas le brindan una breve descripción del niño y las columnas "Nota" y "Acción" serán utilizadas por usted para administrar la vacancia.

- **1. Nota**: Esta columna le permite escribir una nota rápida con respecto a la vacante, como, por ejemplo: "dejó un correo de voz para el padre el 11/1/2018".
- **2. Acción**: Hay 4 acciones que puede tomar para cada niño en su fila de inscripción.

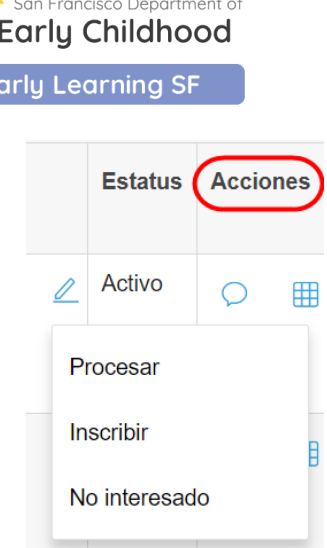

- **a. Mensaje**: El cuadro de mensaje le dará una ventana emergente rápida para que envíe a los padres un mensaje en línea o revise los suyos. Es uso es completamente opcional.
- **b. Procesar Título V**: Esto está debajo del ícono de la cuadrícula. Esto debe ser utilizado por las agencias con contratos del Título V que están en el proceso de verificar la elegibilidad de la familia, del niño y con la intención de inscribirse.
- **c. Inscribir:** Esta función se encuentra debajo del símbolo de la cuadrícula y se debe usar después de que tanto usted como la familia hayan acordado inscribir a este niño para llenar la vacancia. Una vez completado, el estado del niño cambiará a "Inscrito". Debe completar la fecha de inicio y el horario acordado para completar el proceso de inscripción.

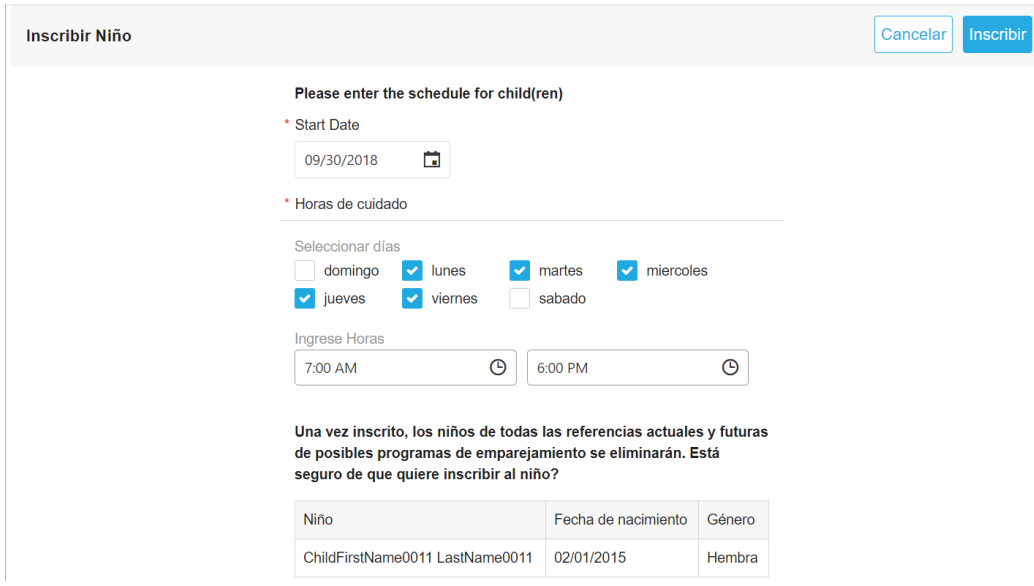

**d. No Interesado**: Esta característica se encuentra debajo del símbolo de la cuadrícula. Seleccione esto en el caso de que un padre no responda a su alcance, o el niño no se inscriba en su programa. Si hace clic en esta función, se le pedirá que proporcione la razón por la cual el niño debe ser eliminado de su fila de vacancia. Marque la casilla o escriba su razón para completar esta acción. Si le quedan vacancias, el sistema combinará a más niños todas las noches.

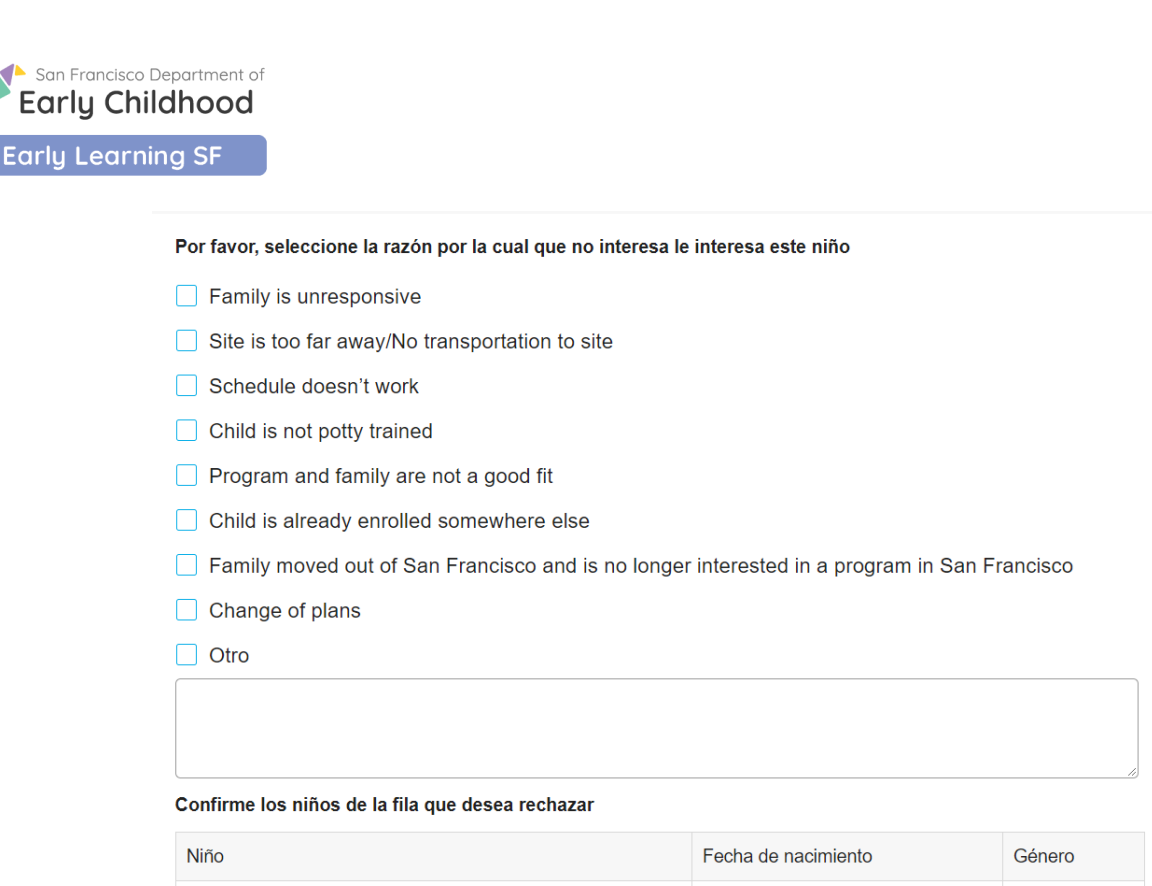

**3. Monitoreando sus mensajes**: Usted recibirá una notificación si los padres le envían mensajes en línea. El punto rojo en la esquina superior derecha significa que recibió un nuevo mensaje(s).

02/01/2015

Hembra

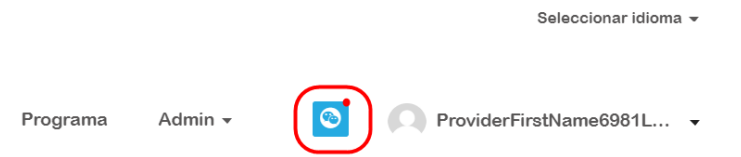

ChildFirstName0011 LastName0011

Haga clic en el símbolo de mensaje [**d**]para abrir la ventana de mensajes.

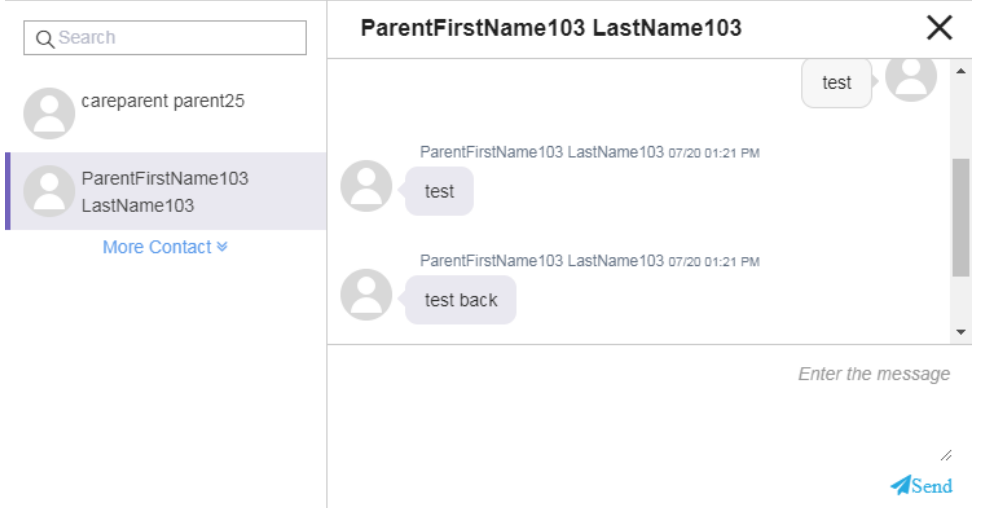